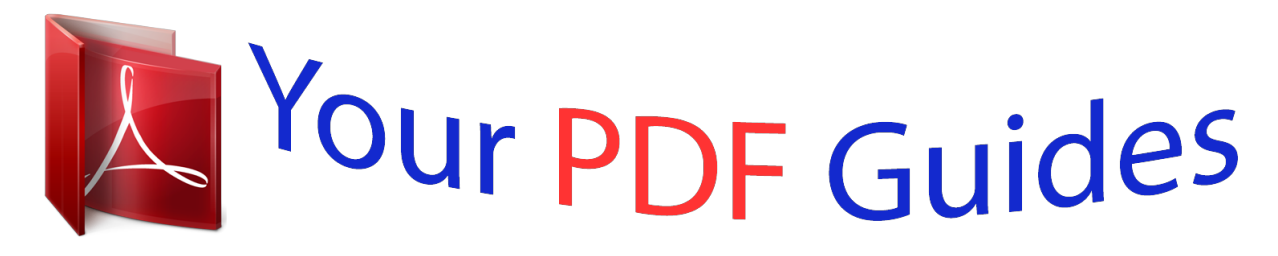

You can read the recommendations in the user guide, the technical guide or the installation guide for ASUS XONAR U7. You'll find the answers to all your questions on the ASUS XONAR U7 in the user manual (information, specifications, safety advice, size, accessories, etc.). Detailed instructions for use are in the User's Guide.

> **User manual ASUS XONAR U7 User guide ASUS XONAR U7 Operating instructions ASUS XONAR U7 Instructions for use ASUS XONAR U7 Instruction manual ASUS XONAR U7**

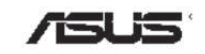

## **Xonar U3**

Mobile Headphone Amp USB Soundcard

## User manual

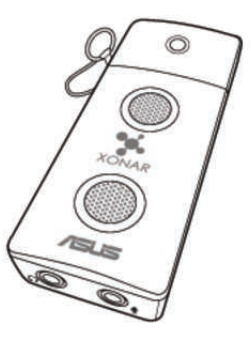

[You're reading an excerpt. Click here to read official ASUS XONAR](http://yourpdfguides.com/dref/5322197) [U7 user guide](http://yourpdfguides.com/dref/5322197) <http://yourpdfguides.com/dref/5322197>

## *Manual abstract:*

*@@@@@@Operation is subject to the following two conditions: ⢠This device may not cause harmful interference, and ⢠This device must accept any interference received including interference that may cause undesired operation. This equipment has been tested and found to comply with the limits for a Class B digital device, pursuant to Part 15 of the FCC Rules. These limits are designed to provide reasonable protection against harmful interference in a residential installation. This equipment generates, uses and can radiate radio frequency energy and, if not installed and used in accordance with*

*manufacturerâs instructions, may cause harmful interference to radio communications. However, there is no guarantee that interference will not occur in a particular installation. If this equipment does cause harmful interference to radio or television reception, which can be determined by turning the equipment off and on, the user is encouraged to try to correct the interference by one or more of the following measures: ⢠Reorient or relocate the receiving antenna.*

 $\hat{A}\Box\psi$  Increase the separation between the equipment and receiver.  $\hat{A}\Box\psi$  Connect the equipment to an outlet on a circuit different from that to which the *receiver is connected. ¢ Consult the dealer or an experienced radio/TV technician for help. Canadian Department of Communications Statement This digital apparatus does not exceed the Class B limits for radio noise emissions from digital apparatus set out in the Radio Interference Regulations of the Canadian Department of Communications.*

*This class B digital apparatus complies with Canadian ICES-003. australia statement notice From 1 January 2012 updated warranties apply to all ASUS products , consistent with the Australian Consumer Law. For the latest product warranty details please visit http://support. Our goods come with guarantees that cannot be excluded under the Australian Consumer Law. You are entitled to a replacement or refund for a major failure and compensation for any other reasonably foreseeable loss or damage.*

*You are also entitled to have the goods repaired or replaced if the goods fail to be of acceptable quality and the failure does not amount to a major failure. @@ asus. @@@@@@ contact a qualified service technician or your retailer. ¢ Before using the product, make sure all cables are correctly connected. If you detect any damage, contact your dealer immediately.*

*¢ To avoid short circuits, keep paper clips, screws, and staples away from connectors, sockets and circuitry. ⢠Avoid dust , humidity , and temperature extremes. Do not place the product in any area where it may become wet. ⢠Place the product on a stable surface. ¢ If you encounter technical problems with the product, contact a qualified service technician or your retailer. This symbol of the crossed out wheeled bin indicates that the product (electrical and electronic equipment) should not be placed in municipal waste. Other company and product names may be trademarks of the respective companies with which they are associated. ¢ ⢠⢠⢠Package contents Check your ASUS Xonar U3 external USB audio card package for the following items: ASUS Xonar U3 external USB audio card S/PDIF TOSLINK optical adapter x 1 Driver / User Manual CD x 1 Quick Start Guide x 1 2. Â* $\Box$ *¢ â* $\Box$ *¢ â* $\Box$ *¢ â* $\Box$ *¢ â* $\Box$ *¢ â* $\Box$ *¢ â* $\Box$ *¢ â* $\Box$ *¢ â* $\Box$ *System requirements To ensure a successful installation of the Xonar U3 external USB audio card, your computer must meet the following requirements: IBM compatible PC with one USB1. 1 (or higher) compatible port for the USB audio device Microsoft® Windows® 7 / Vista / XP(32/64bit) / MCE2005 256 MB DRAM system memory Intel® Pentium® 4 1.* 

*4GHz or AMD Athlon 1400 CPU or faster CPU 60 MB available HDD space for driver installation package High-quality headphones or powered analog speakers to enjoy the ultra-high fidelity sound of the card CD-ROM drive (or DVD-ROM drive) for software installation 3. 1Vrms full-scale output voltage for >32 ohms load Frequency Response (-3dB/48KHz): 20~20KHz for 32ohms 3. 50mm mini shared jack \*1 (Line-In/Mic-In) USB Bus USB Audio Class Analog Output Jack & Digital S/PDIF Output Combo Built-in Headphone Amplifier Analog Input Jack: I/O Ports (continued on the next page) ASUS Xonar U3*  Category Item Description Outlook Features LED indicator Operation System Dolby® Technologies Smart Volume Normalizerâ□¢ Xear 3Dâ□¢ Virtual Speaker Shifter Play music. Idle: LED on Mute: LED off Windows® 7/Vista/XP(32/64bit) Dolby® Headphone, Dolby® Virtual Speaker, Dolby® Pro-*Logic IIx, Dolby® Digital Live Normalizes the volume of all audio sources into a constant level Virtual 7. 1speaker positioning Driver Features Audio Performance Accessories Modifies the sound of your voice, for VOIP and online chat applications (Windows XP) Music Key-Shifting and Microphone Echo*

*Karaoke Functions effects (Windows XP) Other Effects 10-band Equalizer/27 Environment Effects EAX® 2. 0 Vrms Voltage S/PDIF optical adaptor\*1, Driver CD\*1, Quick Start Guide\*1 Magic Voiceâ* $\Box$ *t* \*Specifications are subject to change without notice.  $\Box$  ASUS Xonar U3 4. Card Installation Connect the *USB connector to any USB 2. 0 port on your notebook or PC as the following drawing shows. 5.*

*Driver installation After installing the Xonar U3 external USB audio card on your computer, you need to install the device driver that enables the Xonar U3 audio card to work with Windows operating system. The version and content of the support CD are subject to change without notice. Insert the ASUS Xonar U3 support CD into your optical drive. If Autorun is not enabled in your computer, perform step 2. Click My Computer on your desktop and double-click the optical drive icon.*

*Follow the on-screen instructions to complete the installation. Read the END USER LICENSE AGREEMENT in the process and make sure that you understand and accept it before continuing the installation. When the installation finishes, you may be prompted to restart your computer. You can choose to restart the computer later if desired. Light indicator Description Play music (not Mute) Play music (Mute) Idle (not Mute) Idle (Mute) Status LED on LED off LED on LED off 2.*

*1 Speakers For Digital Speakers SPDIF Out Plug the optical TOSLINK adapter into the S/PDIF-Out port. Then, connect your decoderâ* $\Box\Box$ *s S/PDIF In port to the optical adapter with a TOSLINK optical cable. @@Double click this icon to open the Xonar Audio Center utility. @@ 2. @@@@@@@@@@@@@@Clicking it again will move the display area back down. This rotary knob controls the master playback volume.*

> [You're reading an excerpt. Click here to read official ASUS XONAR](http://yourpdfguides.com/dref/5322197) [U7 user guide](http://yourpdfguides.com/dref/5322197)

<http://yourpdfguides.com/dref/5322197>

 *Drag the small circle inside it to change the volume level. @@It will display a blue light when enabled. @@These 5 buttons give access to quick sound effects combinations for Music, Games, Movie, effect-free (Hi-Fi), and gaming surround sound effect (GX2. 5) modes.*

*This panel gives access to setting tabs, including Main Settings, Mixer/volume, Effects, Karaoke/MagicVoice, and VocalFX. Clicking this icon will pop up driverâs Information window. 1 Main Setting Sample Rate The Sample rate determines the number of audio samples per second that the Digital-to-Analog Converters (DAC) and S/PDIF digital interface will output. The Xonar U3 audio card can support sample rates up to 48KHz. Even if your setting differs from* the audio sourceâ<sup>[1]</sup>s sample rate, the Xonar U3 engine will do super high fidelity sample-rate-conversion with a double floating-point filter. 2 Analog Out *mode Headphone 1 2 3 No 1 Item Analog Out Description The Analog Out setting is used to match your actual speaker setting, such as headphones, 2 speakers (or 2. 1). Xonar U3 will play the channels and does the proper 3D/Dolby sound processing accordingly. Select the correct speaker/ Headphone type*

*for your connected speakers/ Headphone. Click this button to show the speaker test window in the right pane.* Click the â $\Box\Box$ playâ $\Box\Box$  button to test each speaker one by one or click each speaker manually to test. Note: The Speaker Test function is not available on *Windows Vista due to a limitation in its audio stack. 2 Speaker Test 3 HP Advanced Setting Clicking this button allows you to select the gain tuning according to your headphone impedance. Usage scenario or Headphone impedance Exciter Mode or for >64ohms headsets 16 dB boost Pro-gaming Mode or for 32~64ohms headsets 9 dB boost VOIP Mode or for <32ohms headsets 0 dB boost DAC setting 10 ASUS Xonar U3 8. 2.*

*3 Xonar U3 is capable of outputting Dolby Digital Live, which are real-time encoders that transcode any audio, including games and music, into industrystandard Dolby Digital bit-streams on-the-fly. This is ideal for playback through a home theater system, creating an immersive and impressive cinema*

*surround sound experience. It enables a single digital connection to carry high quality Dolby Digital surround audio from your PC to digital speakers and AV Receivers. SPDIF Out/DDL 1 2 No 1 2 Item S/PDIF Out enable/ disable S/PDIF Output Formats/Functions Description Click this check box to enable S/PDIF output. This pull-down menu allows you to select one of the following two formats: - CM (Pulse Code Modulation, which is a typical raw audio P data format.*

*Windows Vista / Windows 7 will deliver the audio channels to the audio driver according to this setting, no matter what the original audio content is or how many channels they have. Therefore, you need to set this in accordance with your audio content before you play it. Please note that this setting is* synchronized with Vistaâ [1] system speaker configuration and changing the setting durinrs a virtual 5. 1-channel surround listening experience from any *high-quality stereo source. 2 3 Dolby Virtual Speaker 1 No 1 Item Dolby Virtual Speaker enable/disable Reference Mode Description Click this check box to enable Dolby Virtual Speaker. Clicking the text bar will switch the right window to a Dolby Virtual Speaker page for manual adjusting. @@@@ 16 ASUS Xonar U3 8. @@@@@@@@@@@@@@@@@@@@@@@@Click this button to select the path/source you are going to record. @@So, you can select only one default recording source at a time. @@@@@@@@@@@@@@@@@@There are another 23 options in this menu.*

*There are three size settings for each environment: Large, Medme level (for example, 10dB below full scale) after you turn on SVN. @@@@This button is outlined blue when active. @@ it will be lit red if the volume is muted. @@@@@@@@@@@@Every time you turn on Hi-Fi mode, Xonar U3 will clear all* sound effects. Itâ $\Box\Box$ s also recommended to use Hi-Fi mode for audio quality tests (using RMAA software or another machine-based measurement). Use the *DSP mode button as the quick setup if you donâ* Ω *DI wish to know the details of the effect setup. This mode is set for DVD Movie playback. DirectSound 3D Game Extensions mode to support EAX and DirectSound 3D Hardware extensions for lots of DirectX/ DirectSound3D games on Windows Vista. This mode is set for Hi-Fidelity playback, where all effects will be cleared to keep the original digital data and analog output quality as high as possible. This mode is set for Games.*

*4 Hi-Fi Mode 5 Game Mode 28 ASUS Xonar U3 9. Troubleshooting and FAQs [Troubleshooting] The audio card driver could not be installed on my PC. Make sure that you have properly plugged Xonar U3 into a USB port. Check that the Windows hardware device manager has discovered a USB audio device. If no device is found, try scanning for new hardware or restart Windows.*

*Remove Xonar U3, plug it into another USB port, and try again. I cannot find the Xonar U3 Audio Center Instructions: 1. 2. Make sure you have installed the driver Locate the Xonar U3 Audio Center icon in the system tray on the bottom right-hand corner of the screen. Double-click the icon to open the Xonar U3 Audio Center utility.*

*If the icon could not be found in the system tray, go to the Windows Control Panel and double click the â*IDIXonar U3 Audio Centerâ *III* icon to make it *visible in the system tray again. After the driver installation is complete, itâ* $\Box\Box s$  *recommended that you reboot your computer to complete the setup. If the icon still doesnâ¤IIt appear, please try installing the driver package again. I cannot hear any sound from my analog speakers Instructions: 1. Ensure that you have connected speakers properly and have powered on your speakers. @@ 4. @@Please check if this is the case. Try restarting your Windows.*

*@@@@Ensure that you are connecting the correct S/PDIF output jack on the card to the decoderâs (AV receiver) S/PDIF input jack. You may need to select the correct input and mode of your decoder or AV receiver.*

*For Dolby Digital Live, you may have to double check that the AV receiver is in that decoding mode. Go to the mixer recording page in the Audio Center and select the correct input as the recording source. If you are using Windows Vista, also go to system audio control panel to see the current default recording/input device is right. Remember to turn on the digital monitoring button for that recording source. 2. [FAQ] Q1: Does the Xonar U3 support Windows 7/Vista? Answer: Yes, the Xonar U3 driver package does support Windows 7/Vista 32/64 bit and most key features are available. Q2: Why does the Xonar U3 support Dolby® technologies? @@@@Q3: Does the Xonar U3 support EAX on Vista? @@30 ASUS Xonar U3 Q4: Why do I need Dolby Headpone for PC games? @@Dolby can provide the best gaming sound experience and compatibility with home theater or TV systems. Dolby Headphone and Dolby Virtual Speaker are the best 3D sound positioning, spatial modeling and 5.*

> [You're reading an excerpt. Click here to read official ASUS XONAR](http://yourpdfguides.com/dref/5322197) [U7 user guide](http://yourpdfguides.com/dref/5322197) <http://yourpdfguides.com/dref/5322197>

 *1-channel virtualization technology for regular stereo headphones and speakers. Q5: What is the most important benefit of the Xonar U3 for gamers? Headphone amplifier: Enables accurate sound positioning in superb quality for unparalleled gaming experience.*

*dolby headphone: Delivers a realistic and spacious 2-to-5. 1 surround and 3D positional sound field over any set of stereo headphones. gX 2. 5: Enables the latest EAX gaming audio and restore surround gaming in Windows Vista/7 without additional software. Q6: Will PCM sound output through S/PDIF be just 2 channels even with different analog output channels? Answer: The S/PDIF protocol specification (IEC-60958) can only carry 2-channel PCM data or non-PCM AC3/DTS data.*

*So, when a user selects PCM output for S/PDIF, the Xonar sound card will always deliver 2 channel PCM data through the S/PDIF output port. .*

[You're reading an excerpt. Click here to read official ASUS XONAR](http://yourpdfguides.com/dref/5322197) [U7 user guide](http://yourpdfguides.com/dref/5322197)

<http://yourpdfguides.com/dref/5322197>